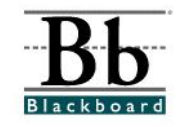

## **How to Export a Course (from Blackboard 7.3)**

The **Export Course** feature in Blackboard allows the instructor to create a package of the course. This package can later be *imported* back into Blackboard and used to teach another course using the same course content. Instructors can "save" a copy of a course so that the course material can be used during future semesters. The exported package will *not* include user information or interactions within the course. (See **How to Archive a Course** to copy an exact copy of the course, including user interactions and records.)

Blackboard 7.3 features an **Export/Archive Manager** page. See item #4 below.

- 1. Open a course that you are teaching.
- **S** Control Panel 2. Enter the **Control Panel**.
- 3. Under **Course Options**, click **Export Course**.

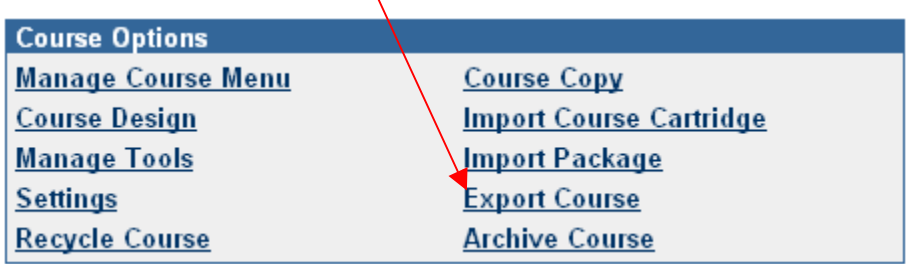

4. Blackboard 7.3 features an **Export/Archive Manager** page that organizes all exported and archived packages that have been created from the course.

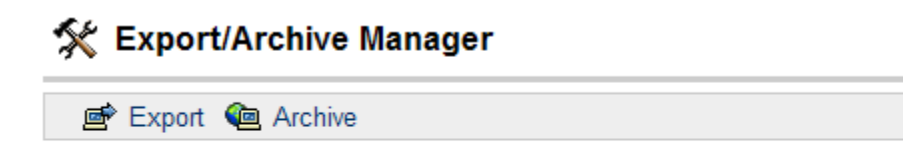

No packages exist for this course.

 When the course is exported/archived, a link to the package appears on the **Export/Archive Manager** page. The instructor can download the package to a local computer and use it in the future for importing.

5. To export a course in Blackboard 7.3, click **Export** on the **Export/Archive Manager** page.

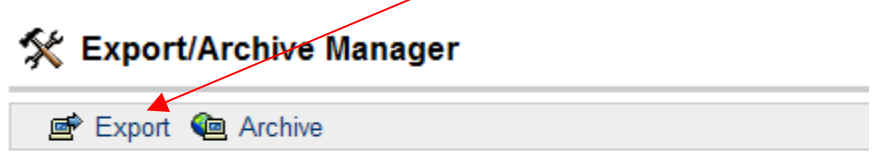

No packages exist for this course.

6. On the **Export Course** page, the Course ID will appear under **Section 1**.

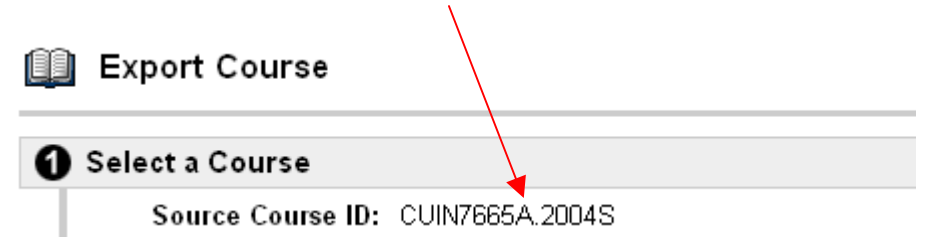

7. Under **Section 2**, select the course materials that you wish to include in the exported package.

## Select Course Materials Select materials to include in the export package. For a package to serve as an exact record, including user records, use Archive instead of Export. Content  $\Box$  Syllabus Assignments Books □ Course Materials Announcements Calendar Collaboration Sessions Discussion Board Glossary

 The following table details what happens to some key course areas when the items are exported.

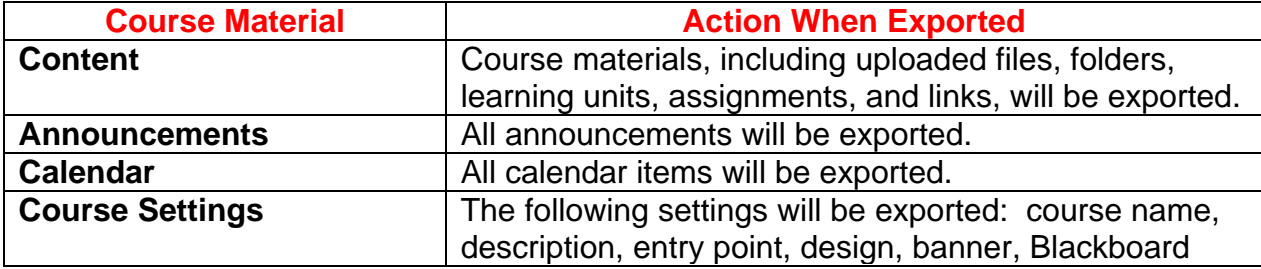

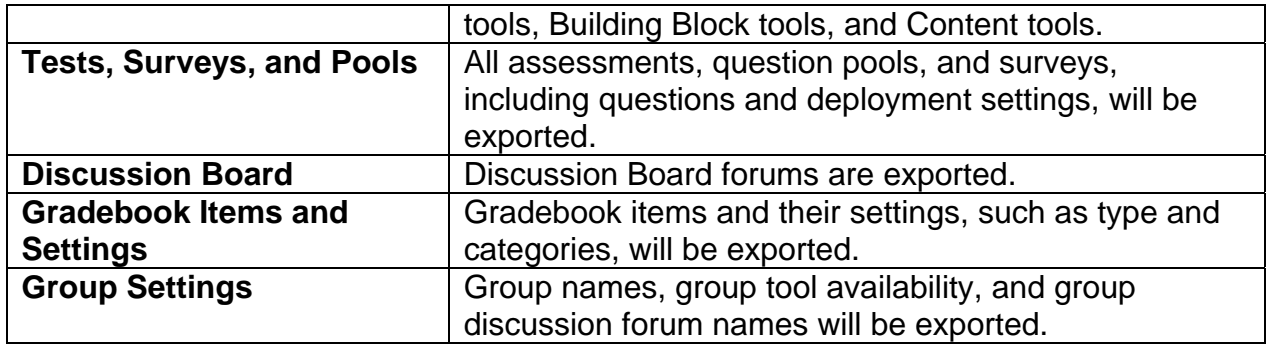

- 8. After selecting the course materials, click **Submit.**
- 9. A receipt page will appear after clicking **Submit**. Click **OK**.

## ☆ Export Course

This action has been successfully queued. An email will be sent when the process is complete.

Wednesday, January 2, 2008 9:54:54 AM EST

10. When a package is exported/archived, it will not appear on the **Export/Archive Manager** page immediately. An email will be sent to the instructor once the package has been created. Once the package is created, a link to the package appears on the **Export/Archive Manager** page. The instructor can download the package to a local computer and use it in the future for importing.

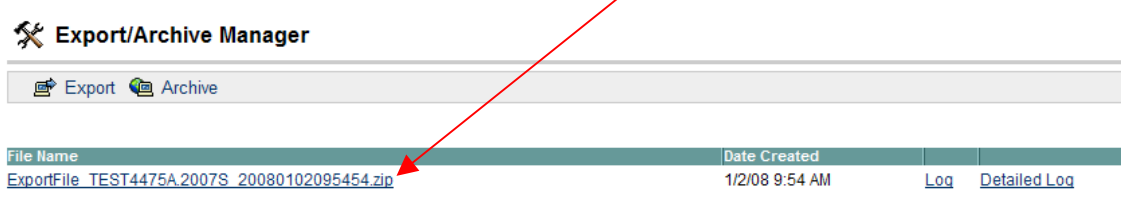

11. To download the package to a local computer, click the link to the exported package.

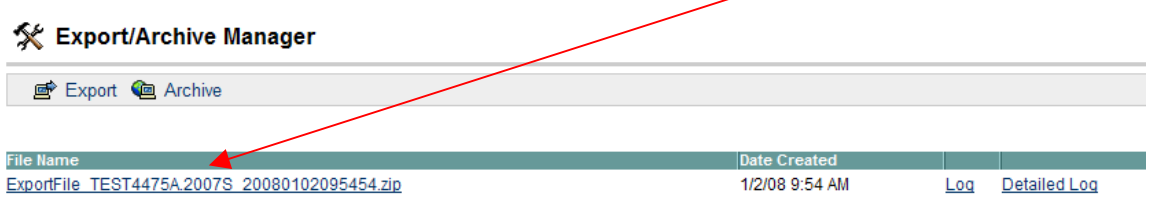

12. **Save** the package to your local computer or to an external storage device.

## **Helpful Tips**

- \*\*\* Exported packages can only be **imported** back into Blackboard in the same format. Attempting to **unzip** and alter the compressed package will cause the package to be imported incorrectly.
- \*\*\* Export or archive a copy of **each** course at the end of each semester.